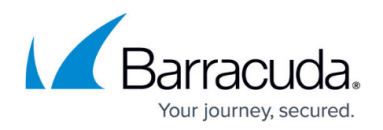

# **Step 3 - Install the ArchiveOne Service and Components**

<https://campus.barracuda.com/doc/43222538/>

If you already have ArchiveOne installed, you should follow the upgrade process [How to](http://campus.barracuda.com/doc/56656249/) [Upgrade to ArchiveOne Version 7.3 Using In-Place Upgrade](http://campus.barracuda.com/doc/56656249/).

## **Step 1. Run Setup Executable**

Run the setup executable using the following steps:

- 1. Right-click **ArchiveOne Setup Enterprise.***version***.exe**, and select **Run as administrator**.
- 2. The ArchiveOne package automatically extracts the necessary files and launches the installer.
- 3. On the **Introduction** step review the license agreement, select **Accept License Agreement**, and **Next** to proceed.
- 4. On the **Select Features** step, select the required features for installation, and click **Next** to proceed:
	- 1. Select **Core Service components** to install the key ArchiveOne components on the Archive server.
	- 2. Select **Search and Retrieval Websites** if you want to install the Search and Retrieval Websites on this machine. For more information, see [Search and Retrieval Website](http://campus.barracuda.com/doc/43222745/).
	- 3. Select **Administration console** to install the ArchiveOne administration console. It is recommended you install this on the Archive server for ease, but this can be installed on additional machines as required.
	- 4. If you want to modify the installation directory, click **Browse**. The default directory is **C:\Program Files (x86)\Barracuda\ArchiveOne**.
- 5. The installer runs the necessary prerequisite checks. If any tests fail or show a warning, select the individual test to view further information on how to correct the issue. Once all tests have passed successfully, click **Next** to proceed.
	- 1. Click **Retry** to re-run the tests once the issue has been corrected.
	- 2. The **Export Details** can be used to save an HTML report file to provide to Barracuda Networks Support if further assistance is required.
- 6. On the **Configure Account and Group** step, specify the desired service account and user group for ArchiveOne. This can be an existing account and/or group, or the installer can be used to create the group and account if the installing user has sufficient rights to do so. Click **Next** to proceed.
	- 1. To create a new account, select the **New Service Account** option. You will need to specify the account name and password. If desired, you can specify the organizational unit (OU) to create the account under and/or the mailbox store to create the associated mailbox in.
	- 2. If you have pre-created the service account and mailbox, select **Existing Service Account** and use **Browse** to select the account from Active Directory (AD). Enter the

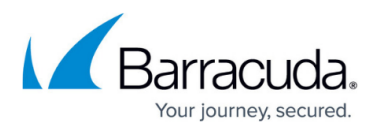

password for the specified account.

- 3. To create a new security group, click **New Users Group**. You must specify the security group name; optionally, you can select the organizational unit (OU) where you want to create the new group.
- 4. If you have pre-created the security group, select **Existing Users Group** and use **Browse** to select the group from AD.
- 7. The installer runs the Account and Group configuration. If any of the configuration steps fail, you aree prompted to correct the error before proceeding.
- 8. On the **Select SQL Server** step, select a SQL instance for ArchiveOne to use, and click **Next** to proceed.
	- 1. You can install a SQL instance on the local machine if one is not already installed.
	- 2. You can specify an existing SQL instance on another machine by selecting **Select a different instance to use**. If the installing user or the ArchiveOne service account does not have sufficient rights to this instance, you are prompted to provide the SQL administrator credentials.
	- 3. If a suitable instance is already installed on the local machine, you can select **Use the Barracuda instance that is installed on this machine**.
- 9. The **Install Summary** displays the selected configuration options. Click **Install** to start the installation process.
- 10. The status of the installation process displays while the various steps are being completed. Once the installation successfully completes, review any outstanding actions (if reported), and click **Finished** to close the installer.
	- Click **Save Logs** if you want to save a zipped copy of the installation logs.

## **Step 2. Install the Search and Retrieval Website on additional machines (optional)**

You should have chosen which server(s) to install the **Search and Retrieval Website during** the installation preparation, which may or may not be the same as the ArchiveOne Service server. To install the Search & Retrieval Websites component only:

- 1. Right-click **ArchiveOne Setup Enterprise.***version***.exe**, and select **Run as administrator**.
- 2. The ArchiveOne package automatically extracts the necessary files and launches the installer.
- 3. On the **Introduction** step, review the license agreement, select **Accept License Agreement**, and click **Next** to proceed.
- 4. On the **Select Features** step, select **Search and Retrieval Websites**, and click **Next** to proceed.
	- Click **Browse** if you want to modify the installation directory. The default directory is **C:\Program Files (x86)\Barracuda\ArchiveOne**.
- 5. You are prompted for the name of the Archive server (the server where you installed the Core Service component), and click **Next**. You can enter either the hostname or the fully qualified domain name (FQDN).
- 6. The installer attempts to connect to the configuration data on the named server. If this succeeds, the **Install Summary** displays the selected configuration options. Click **Install** to

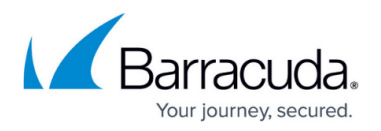

start the installation process.

- $\circ$  If this fails, you are presented with a message with further details on how to correct the error.
- 7. The status of the installation process displays while the various steps are being completed. Once the installation successfully completes, review any outstanding actions (if reported), and click **Finished** to close the installer.
	- Click **Save Logs** if you want to save a zipped copy of the installation logs.

#### **Step 3. Install ArchiveOne Admin on additional machines (optional)**

You can install ArchiveOne Admin console on additional machines to the Archive server for ease of administration. Note that these machines require a 32-bit version of Outlook 2010 or 2013 installed (64-bit is not supported).

To install the ArchiveOne admin console component only:

- 1. Right-click **ArchiveOne Setup Enterprise.***version***.exe**, and select **Run as administrator**.
- 2. The ArchiveOne package automatically extracts the necessary files and launches the installer.
- 3. On the **Introduction** step, review the license agreement, select **Accept License Agreement**, and click **Next** to proceed.
- 4. On the **Select Features** step, select the **Administration console**, and click **Next** to proceed. Click **Browse** if you want to modify the installation directory. The default directory is **C:\Program Files (x86)\Barracuda\ArchiveOne**.
- 5. You are prompted for the name of the Archive server (the server where you installed the Core Service component), and click **Next**. You can enter either the hostname or the fully qualified domain name (FQDN).
- 6. The installer attempts to connect to the configuration data on the named server. If this succeeds, the **Install Summary** displays the selected configuration options. Click **Install** to start the installation process.
	- $\circ$  If this fails, you are presented with a message with further details on how to correct the error.
- 7. The status of the installation process displays while the various steps are being completed. Once the installation successfully completes, review any outstanding actions (if reported), and click **Finished** to close the installer.
	- Click **Save Logs** if you want to save a zipped copy of the installation logs.

Bear in mind that you must be a member of the ArchiveOne Users group (by default called **ArchiveOneUsers**) in order to run the ArchiveOne admin console after installation. If you have recently been added to the ArchiveOneUsers group, you may get a login error reporting your account is not a member of the group. This can be due to replication delays, or you may need to log off and log back in again for your group membership to update.

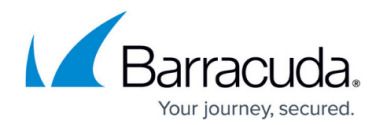

# **Step 4. Deploy the Quick Link or Laptop Client packages**

The Quick Link client makes retrieval from the archive more Outlook-integrated. Without Quick Link, when a user clicks on a message link, they see a URL. To retrieve the item, they must click on the URL, and are then shown the archived message using Ooutlook Web Access (OWA). As an alternative, if they have Quick Link installed, when they view the message link in the preview pane, the start of the message displays including some instruction, and when they double-click to view, the archived message is retrieved and shown using Outlook, if available. See [Quick Link Client](http://campus.barracuda.com/doc/43222769/)for more information.

To install the Quick Link or Laptop Clients:

- 1. On the Archive server, browse to the **Clients** folder in the installation directory (by default, **C:\Program Files (x86)\Barracuda\ArchiveOne\Clients**).
- 2. In this folder, locate the file **ArchiveOneClientSetup.exe**. Use this file to install any required component, or the individual **MSI** files for the separate components.

#### **Step 5. Install a Storage Manager** *(Optional)*

Depending on how you intend to store your archive data, you may require some storage management software supplied by a third-party. This is not necessary if you write your archive to local hard drive, or to storage that emulates local hard drive. For more information, refer to [Storage Manager](http://campus.barracuda.com/doc/2490413/).

Use of multiple storage managers installed on the same server is not supported by ArchiveOne.

#### **Step 6. Install the Message Link Form into Outlook**

The ArchiveOne custom forms allow for an archived message icon to be displayed in Outlook which allows a user to easily identify any archived messages. To publish the form, follow the steps in the article [How to Manually Publish Custom Forms to Forms Libraries](http://campus.barracuda.com/doc/46203460/).

If you are deploying Quick Link in your organization, you can allow it to do the form registration for you - for more information, see [Controlling Client Settings](http://campus.barracuda.com/doc/43222765/).

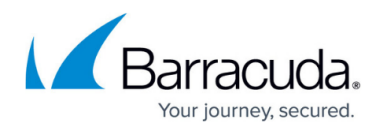

## **Step 7. Add the Search & Retrieval websites address to the Local Intranet Zone (***if using Windows integrated authentication***)**

The ArchiveOne Search & Retrieval websites use Windows integrated authentication by default to enhance the end-user experience. If you choose to use Windows authentication, then you may need to add the AOneSearch URL to the Local Intranet Zone in Internet Explorer to ensure that users are not prompted to authentication. For more information, see [How to Resolve Users Receiving](http://campus.barracuda.com/doc/68354407/) [Authentication Prompts when Using Windows Authentication for AOneSearch Website.](http://campus.barracuda.com/doc/68354407/)

# Barracuda ArchiveOne

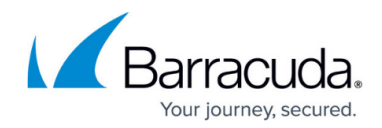

© Barracuda Networks Inc., 2024 The information contained within this document is confidential and proprietary to Barracuda Networks Inc. No portion of this document may be copied, distributed, publicized or used for other than internal documentary purposes without the written consent of an official representative of Barracuda Networks Inc. All specifications are subject to change without notice. Barracuda Networks Inc. assumes no responsibility for any inaccuracies in this document. Barracuda Networks Inc. reserves the right to change, modify, transfer, or otherwise revise this publication without notice.